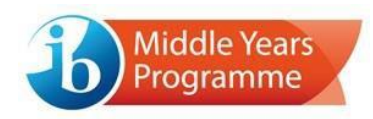

## MYP on-screen examinations: Instructions for using macOS based devices

#### **Introduction**

A new version of the software for running IB eAssessments has been released for macOS users.

For macOS users, the process now involves pre-installing a "player" application on machines that are to be used to conduct MYP on-screen examinations.

#### **Benefits**

This new version of the software has several benefits:

- Built in compatibility checks
- Permissions only need to be given once
- Easy to update

#### **Instructions**

These instructions will guide you through the new process for preparing macOS machines to run IB eAssessments.

1. Download and Install the "Player" application

Open the following url in your browser: [https://eassessment-admin.ibo.org/player/mac/](https://eassessment-admin.ibo.org/player/mac/update_check)

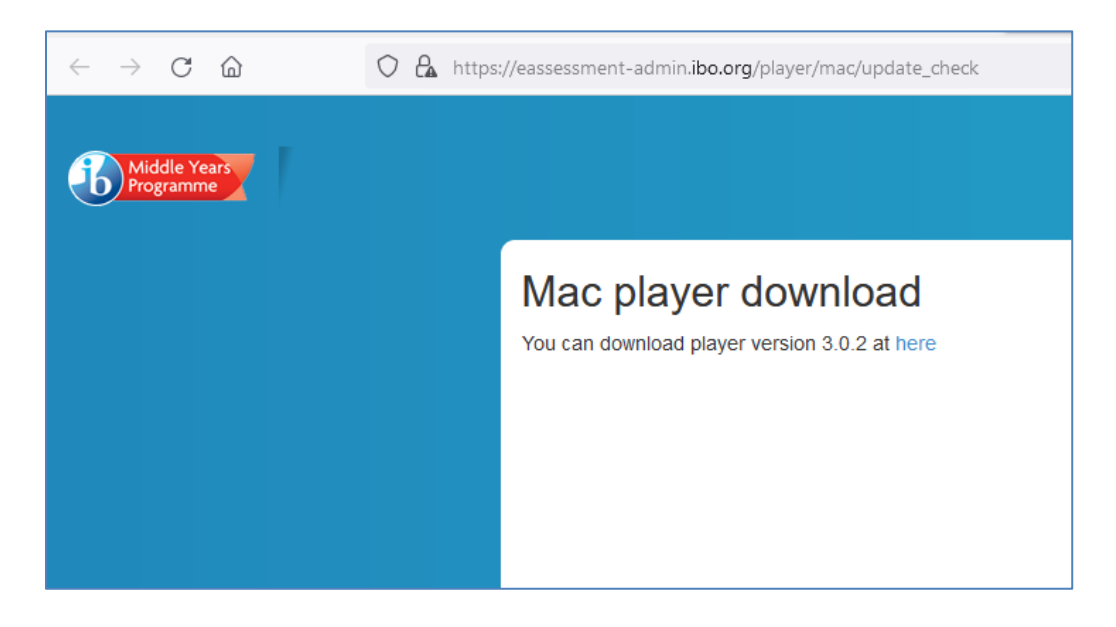

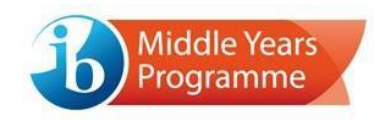

Click on "here". This will trigger the download of the software installer package, which will then appear as a .pkg file in your Downloads folder.

Double click the Installer Package to open it and run through the installation steps.

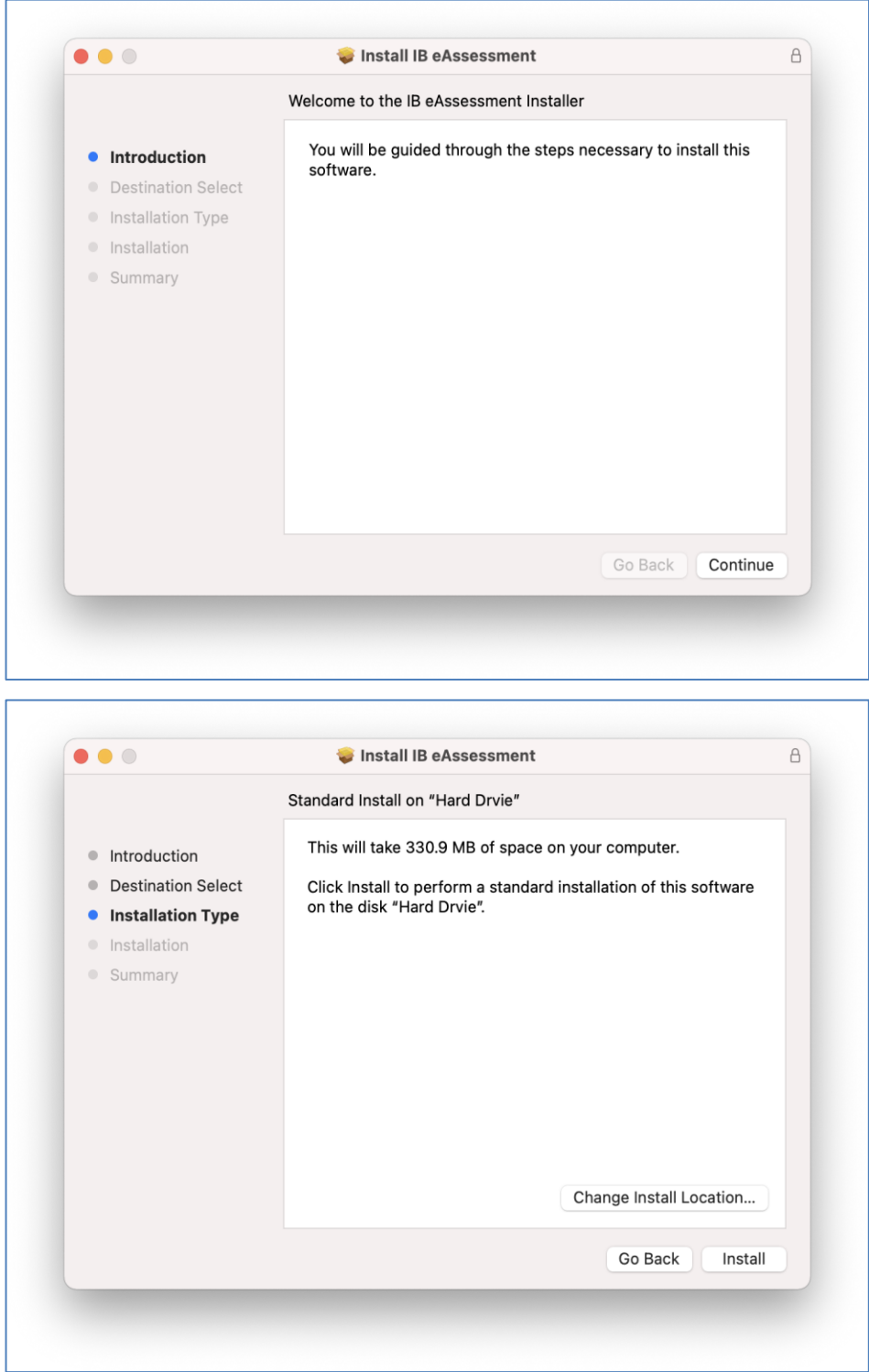

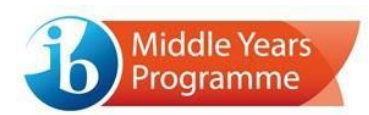

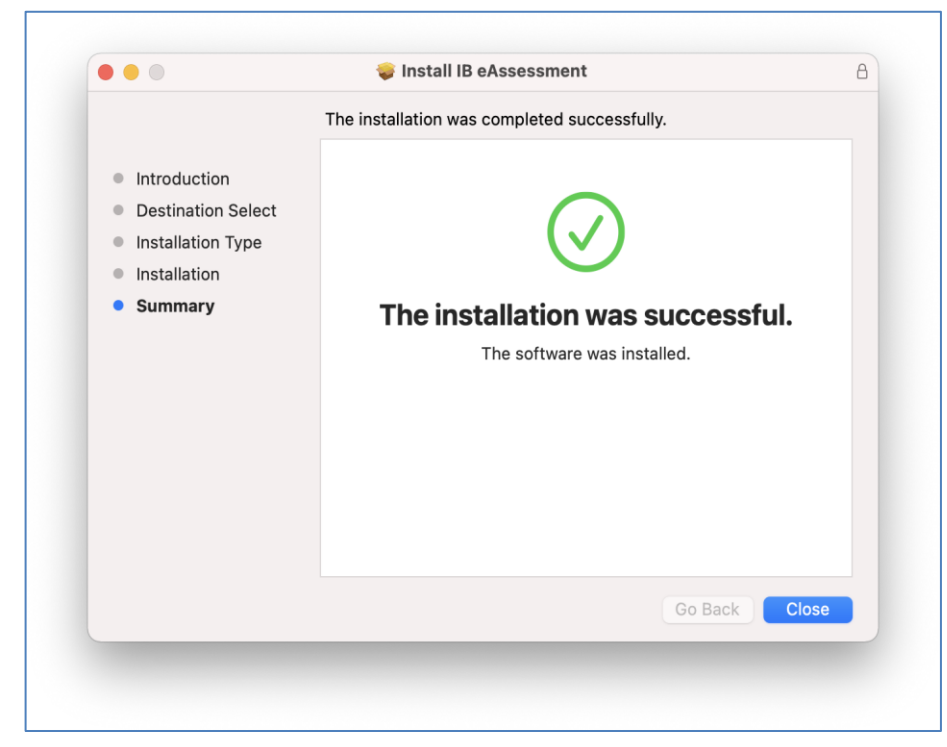

The Installation will complete and you can close the window.

### 2. Open the Player and grant permissions

The IB eAssessment Player will now be an installed application accessible from the Applications folder.

Open a Finder window and double click the Player application to open it.

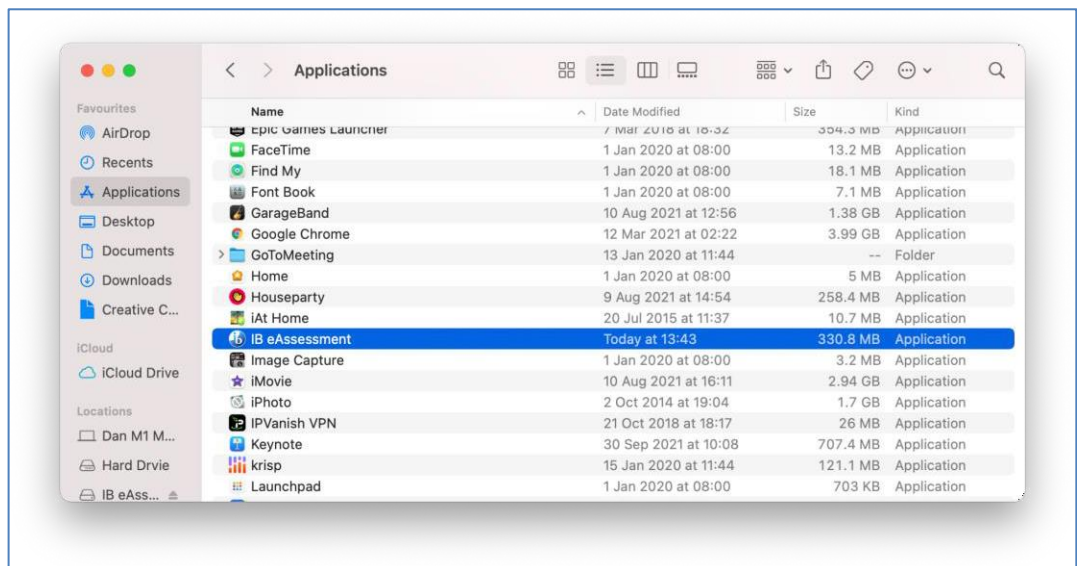

The Player will open for the first time and you will need to grant three different permissions to allow the application to function correctly:

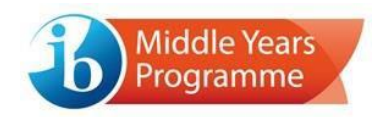

- Permission to record the screen
- Permission to record key strokes
- Permission to access the Documents folder

## Screen Recording Permission

The first permission dialog to pop up is for screen recordings.

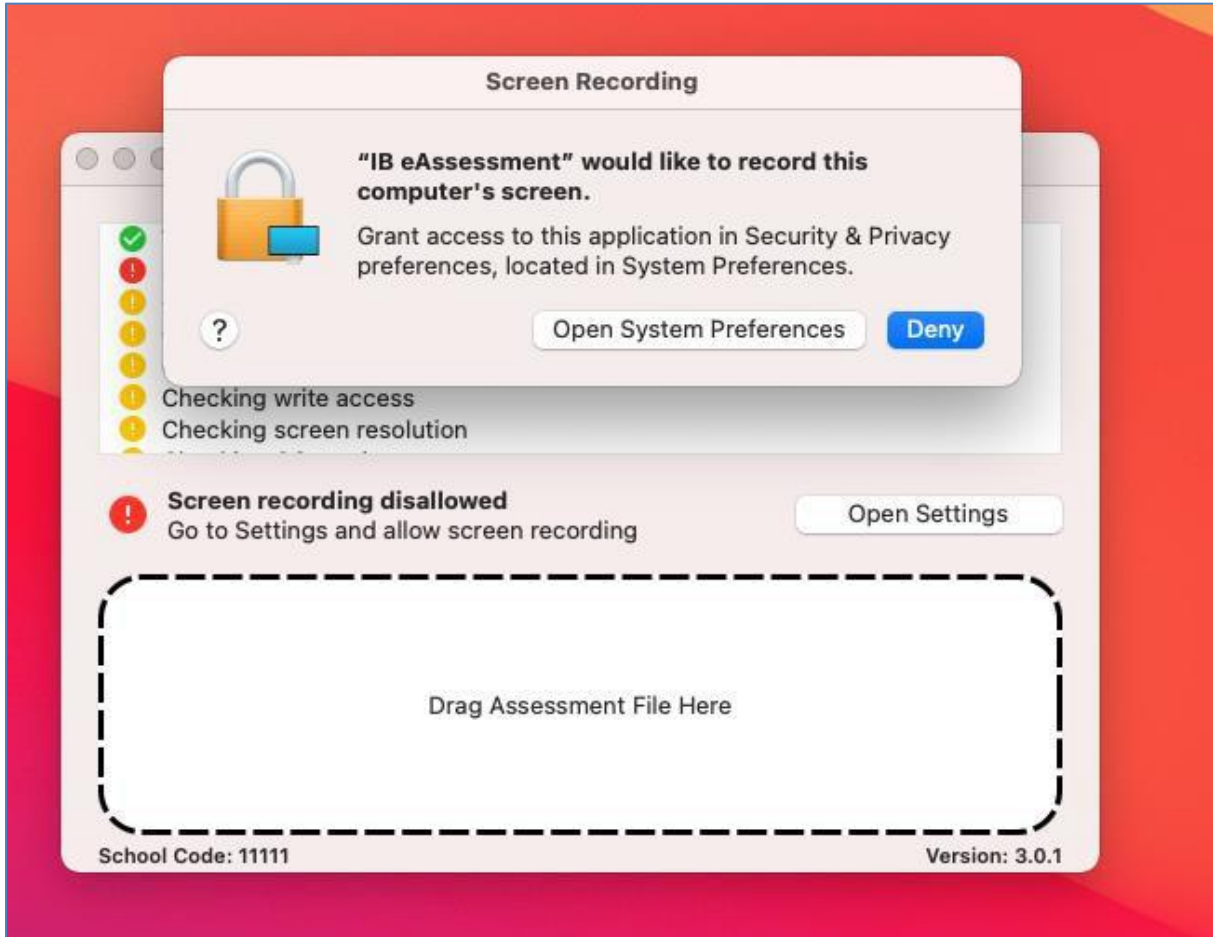

Click Open System Preferences, unlock system preferences (if necessary) and tick the checkbox to give the IB eAssessment application permission.

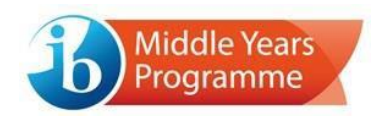

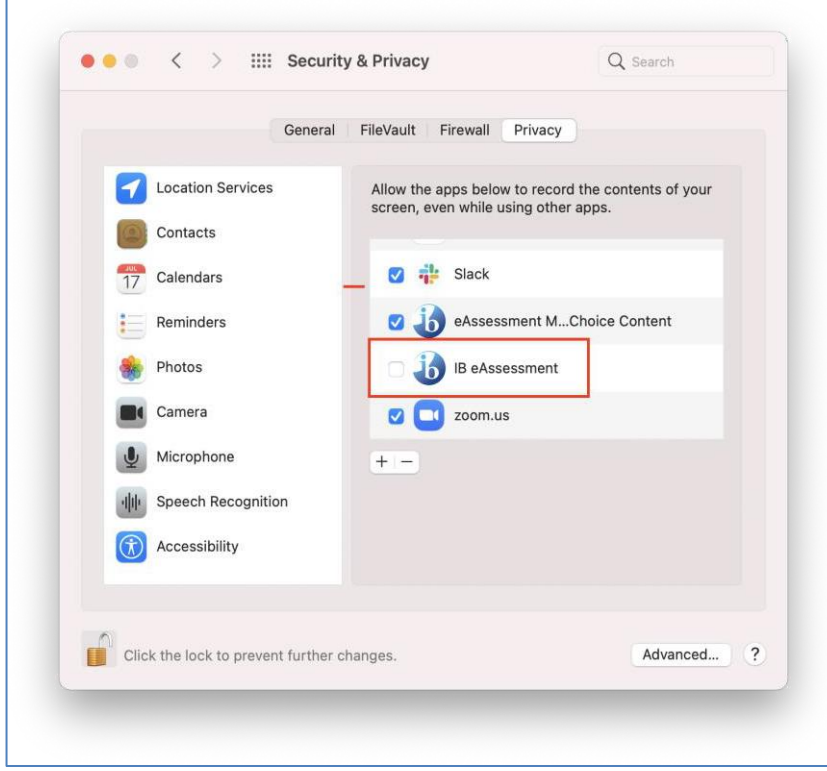

Another dialog will then pop-up.

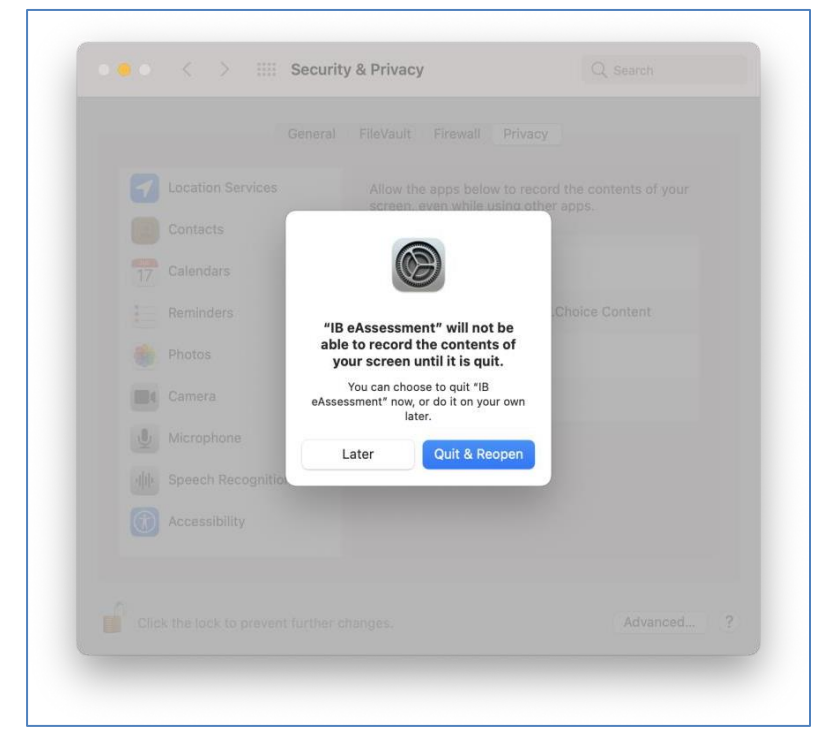

Click the "Quit & Reopen" button.

The Player application will then reopen and the next permissions dialog for recording keystrokes will appear.

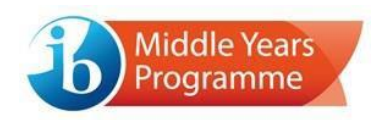

# Recording Keystrokes Permission

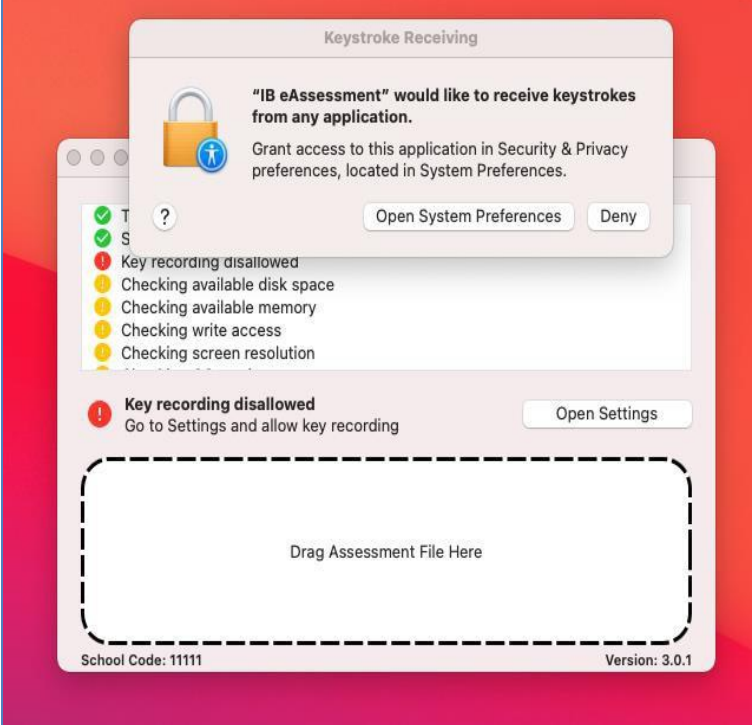

Click Open System Preferences, unlock your system preferences (if necessary) and tick the checkbox to give the IB eAssessment application permission.

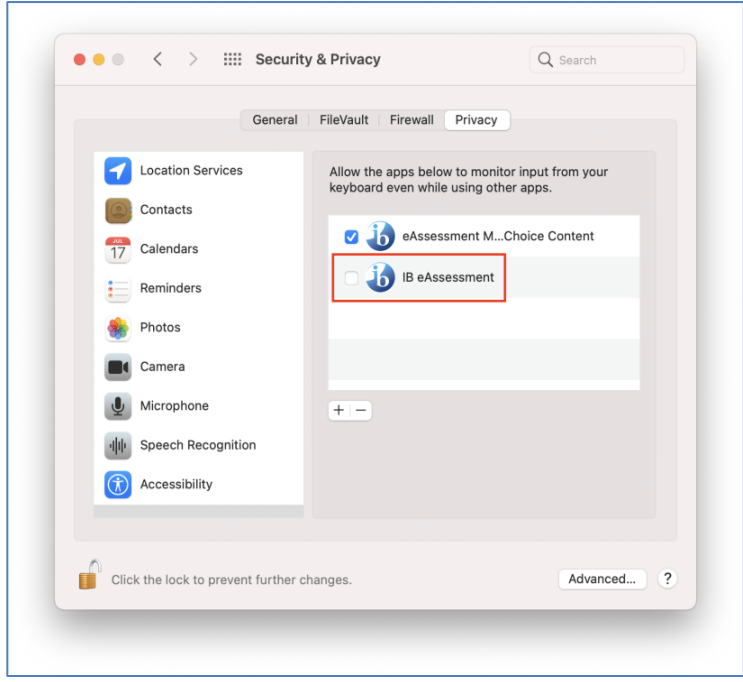

#### Another dialog will then pop-up

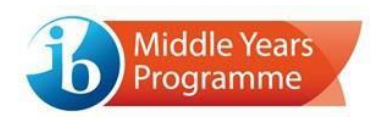

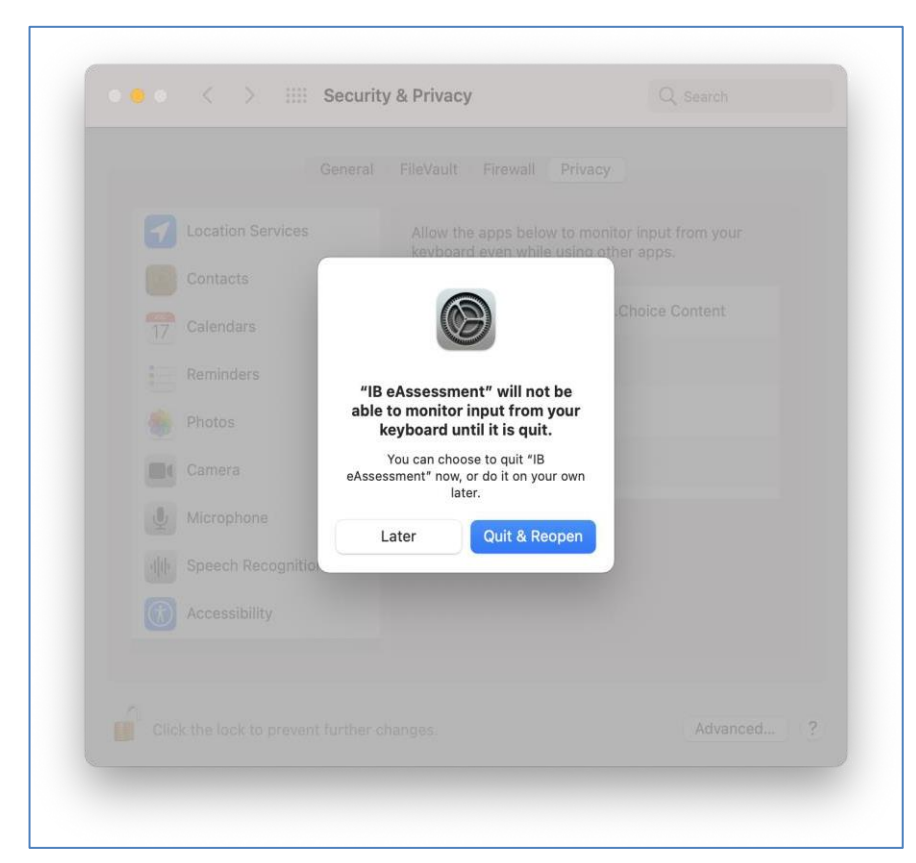

Click the "Quit and Reopen" button.

The Player application will then reopen and the next permissions dialog for accessing the Documents folder will appear.

## Accessing the Documents folder permission

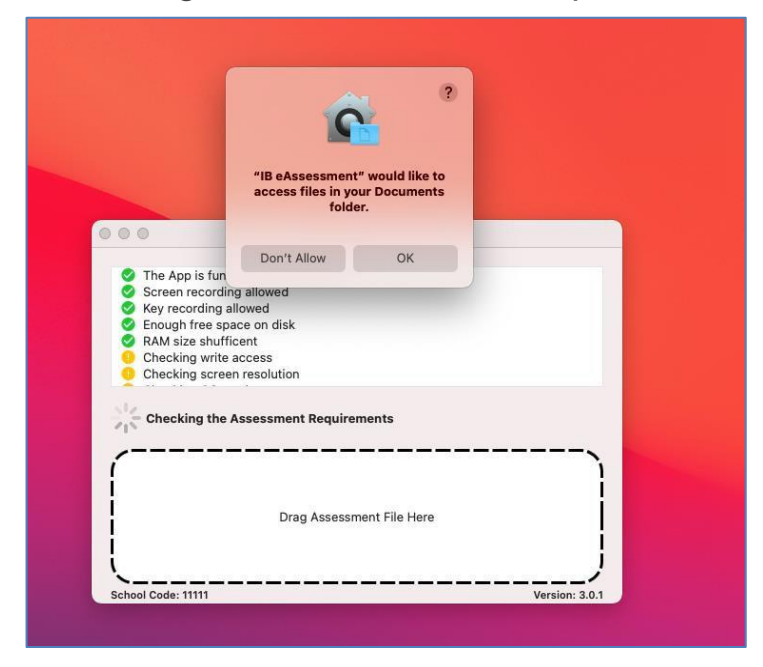

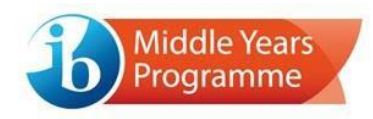

Click OK.

The Player application now has all the permissions it requires.

## Enter School Code

Another dialog will appear asking you to enter your School Code. It is important that you enter this correctly as it associates the player with your IB school. If you enter it incorrectly, there is functionality to amend it later.

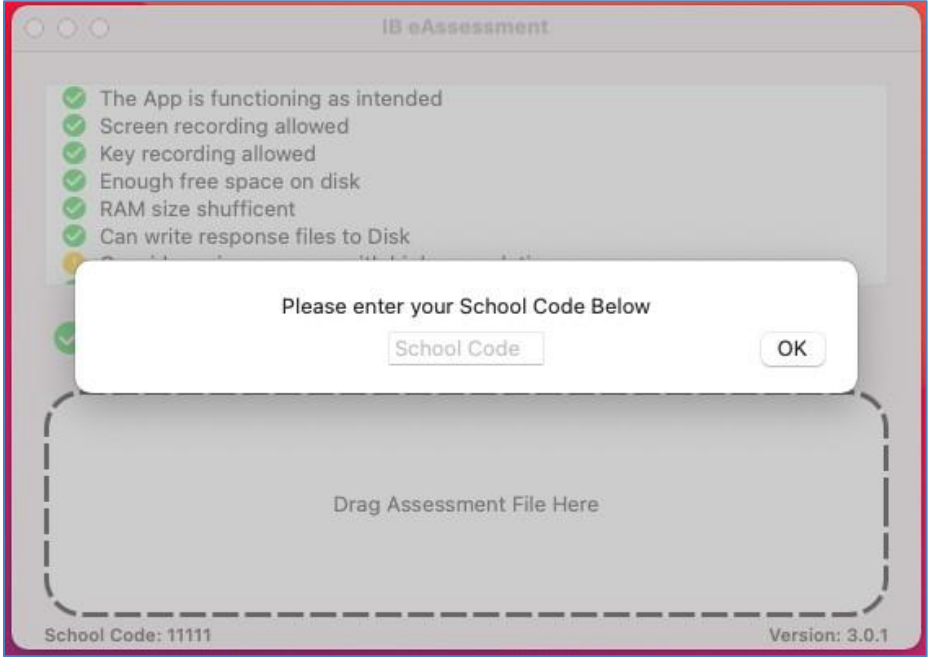

Once you have entered the school code your Player application is fully set up and you are ready to run assessments on it.

*Tip: If a change of permission setting (i.e., to allow screen recording or keystrokes) is not recognized and a red warning icon is still displayed, please re-start the device.*

### 3. Download Assessment Files

Files will be downloaded in .dmg format from IBIS (as per the standard process)

When you open these it contains the Assessment File itself which is always a .ibassessment format. It also contains a url link to download the Player in case you haven't already done so on that machine.

Double click on the .dmg to open the window.

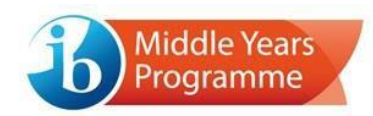

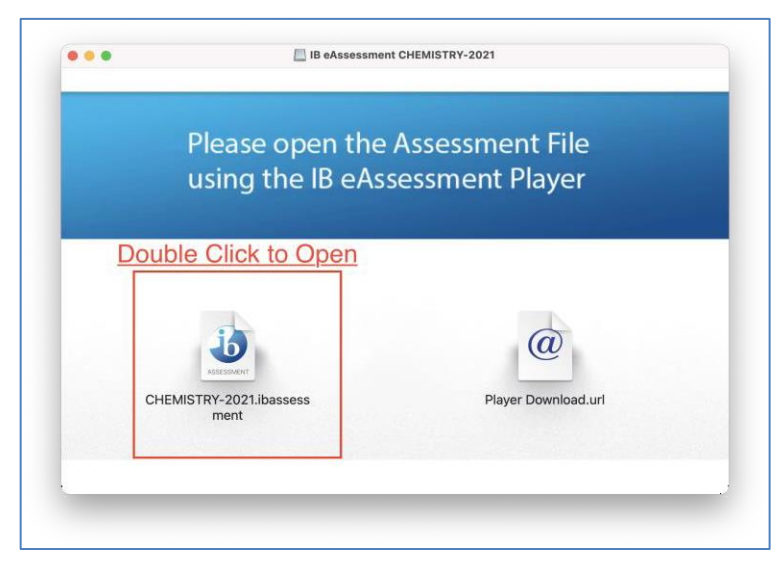

Double click on the .ibassessment file to open the Player.

#### 4. Launch Assessments

Once you have granted all the necessary permissions, and have downloaded an assessment file you are ready to launch the assessment.

You can open the Player directly from your Applications folder, or by double-clicking on an assessment file.

The Player will open and run through a series of self tests to ensure your setup is compatible. If your setup is compatible a message will be displayed saying you are able to run IB eAssessments.

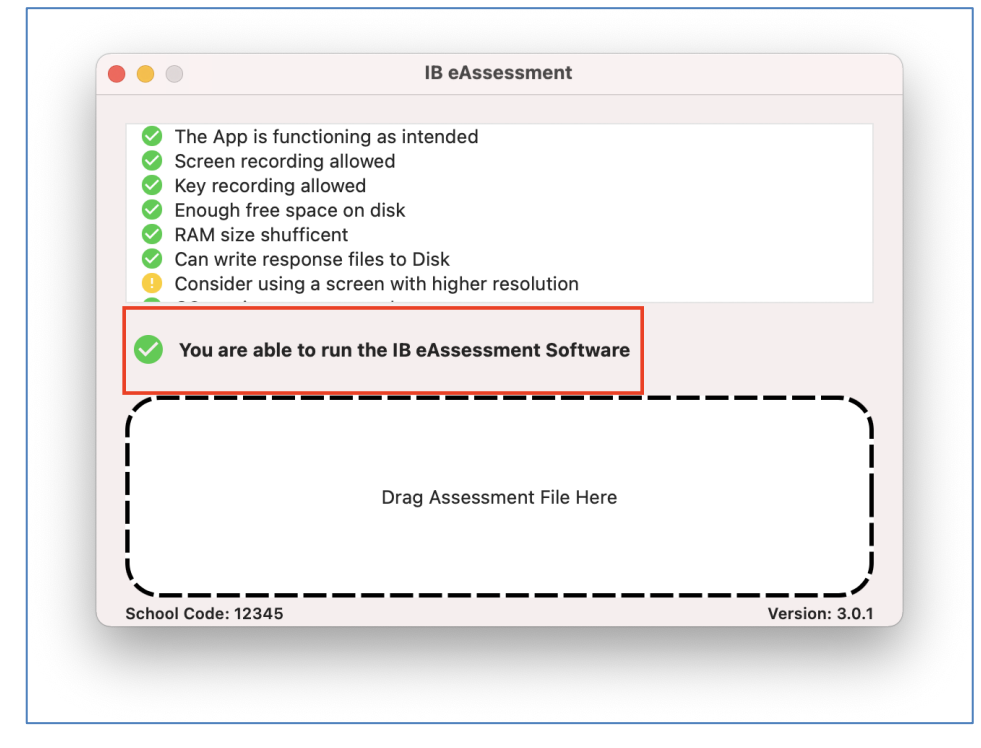

*MYP on-screen examinations: Instructions for using macOS based devices 9*

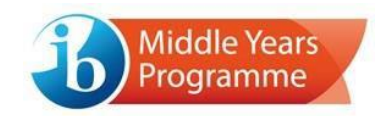

If your setup has failed any of the compatibility checks an appropriate message will be displayed , explaining how to remedy your setup.

Place a .ibassessment file in the drag and drop area to launch it. You can do this using drag and drop. Alternatively, if you double clicked a .ibassessment file to open the Player it will already be presented here.

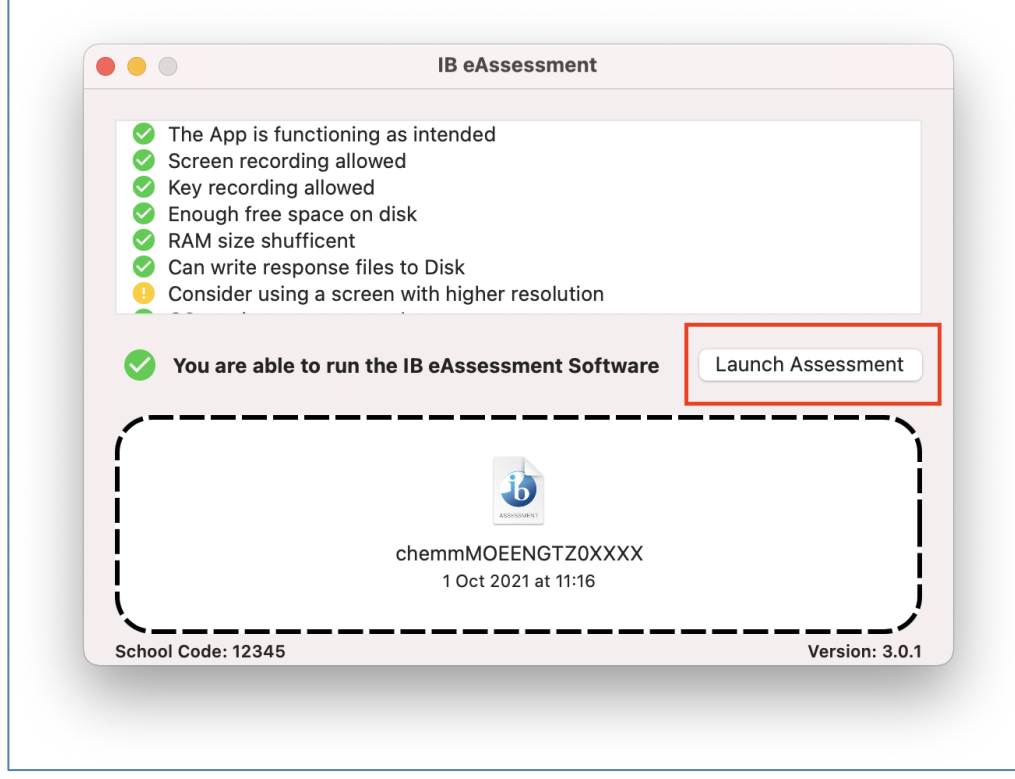

The details of the Assessment are displayed in the lower window (the date/time is when the file was produced and can be ignored).

A new button "Launch Assessment" will be visible - click on this to start the Assessment.

This will take you to the familiar login page for an Assessment.

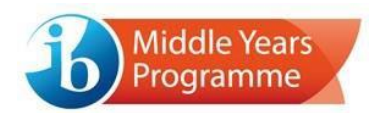

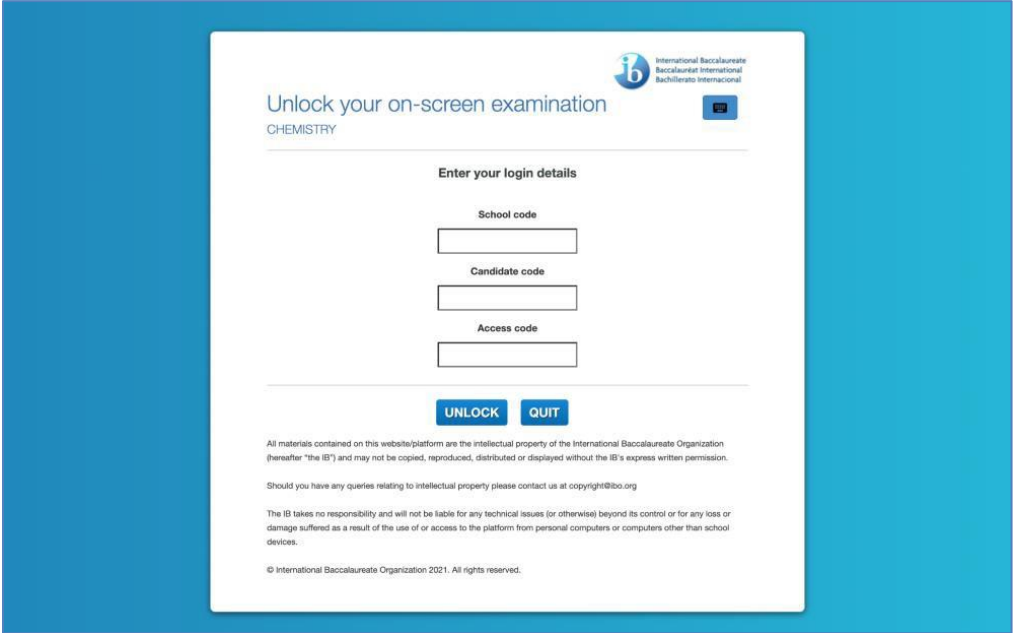

From here on, the standard process applies.

#### Change Assessments

To open a different Assessment, simply double click on a different .ibassessment file, or drag a new one into the player - in both cases it will replace the assessment file that was there originally.

#### 5. Change School Code and Clear Assessment Cache

There are two additional functionalities that can be accessed via the "Menu Bar" when you have the Player application open.

Go to the Menu Bar and open the Help Tab.

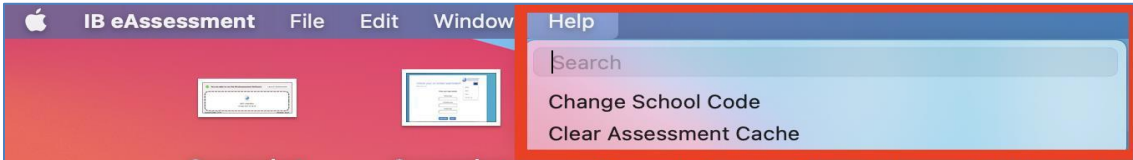

- Change School Code
	- You can use this to change the school code that this Player is associated with, from the code that was entered during the original setup.
- Clear Assessment Cache
	- This removes the .ibassessment file currently associated with the player.
	- It is not necessary to do this to change Assessments, you may simply drag another .ibassessment file in and it will overwrite what is already there.